## **2022 ASE Collision Repair and Refinish Competency Profile**

## **How to Manually Enter Grades**

When a job sheet contains more than one task, the additional tasks will need to have grades entered manually. Below is documentation for that process:

Log on to the site. Select the appropriate Area. Locate the assignment that requires manual grade entry:

II. Painting and Refinishing

# I. Damage Analysis, Estimating, and Customer Service

Your progress (?)

I. Damage Analysis, Estimating, and Customer Service ASE Task to Job Sheet Crosswalk PDF document

# **JOB SHEET ASSIGNMENTS**

#### **A. Safety Precautions**

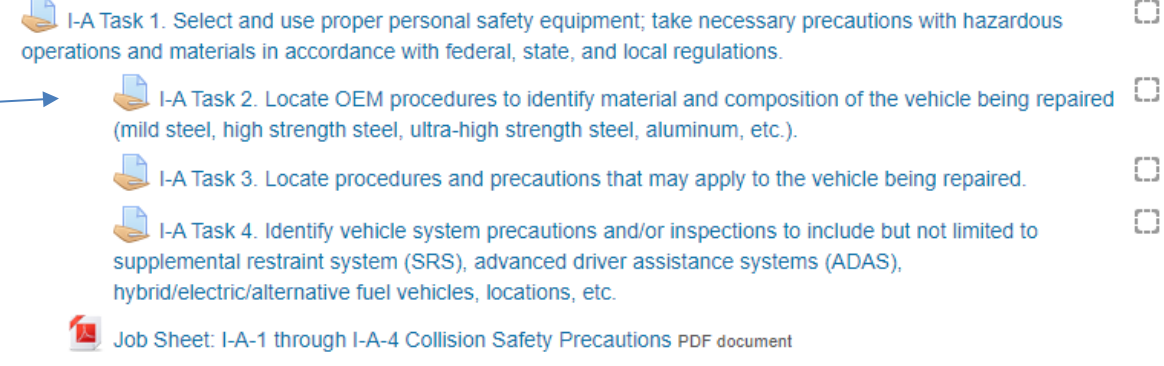

In this example I-A Task 1 contains the original submitted job sheet, instructor comments, and any additional documents needed to successfully complete the job sheet and record a grade. However, there are three additional tasks contained in this one job sheet. Grades need to be entered for the three remaining task assignments.

Select I-A Task 2 by clicking on it. The assignment will open.

# I-A Task 2. Locate OEM procedures to identify material and composition of the vehicle being repaired (mild steel, high strength steel, ultra-high strength steel, aluminum, etc.).

The instructor will manually enter the grade for this task. This task is covered in job sheet I-A-1 through I-A-4. Separate groups: All participants

# **Grading summary**

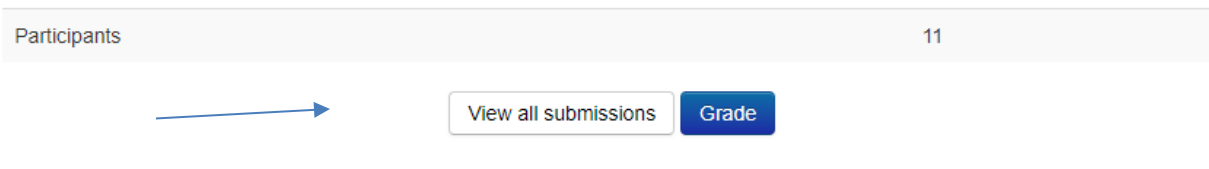

Click on the **View all submissions** button. The following screen will display:

I-A Task 2. Locate OEM procedures to identify material and composition of the vehicle being repaired (mild steel, high strength steel, ultra-high strength steel, aluminum, etc.).

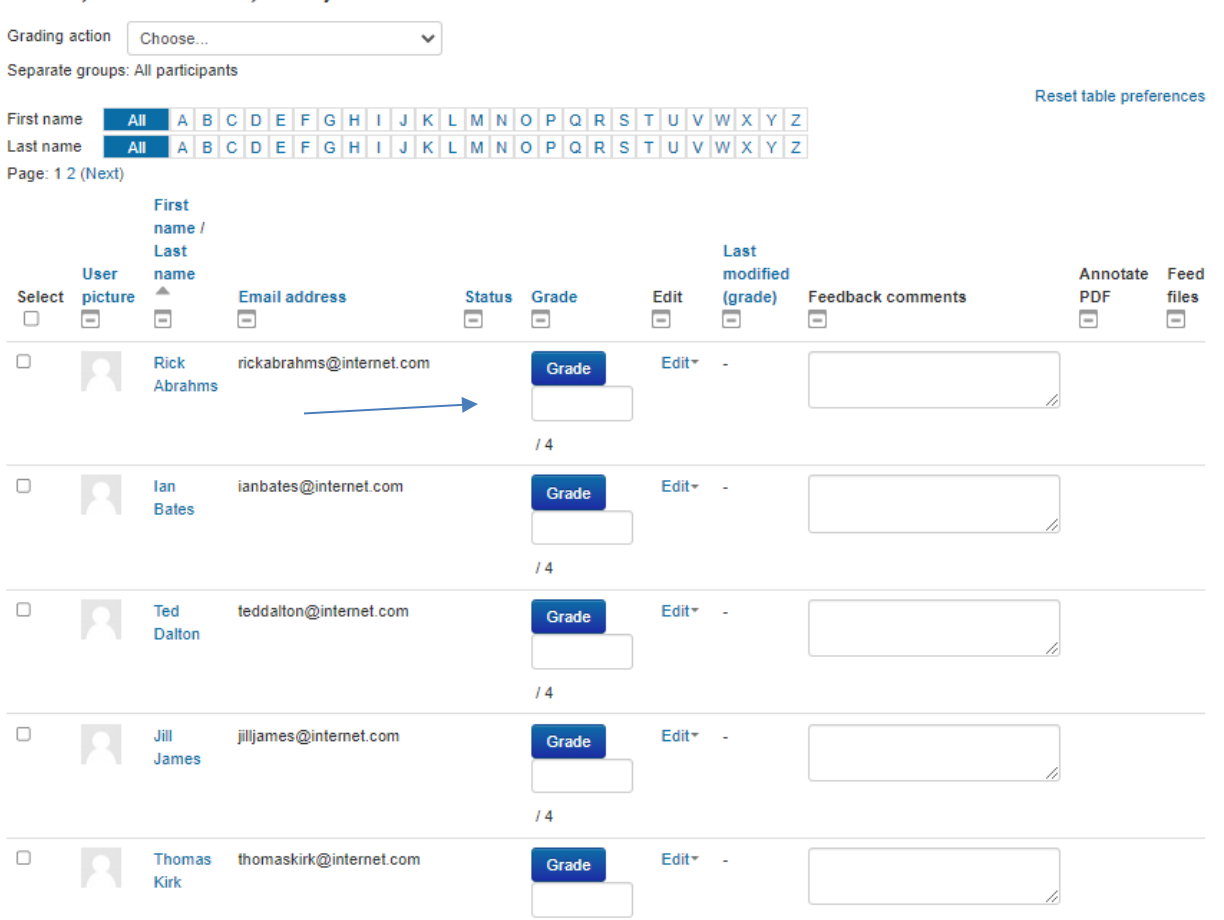

All of the students enrolled in the course will be listed. Column titles across the top may be used to sort the data. Find a student or multiple students. Enter the earned grade in the box below the blue Grade box, for each student for this task. See example below of a completed manual grade entry.

I-A Task 2. Locate OEM procedures to identify material and composition of the vehicle being repaired (mild steel, high strength steel, ultra-high strength steel, aluminum, etc.).

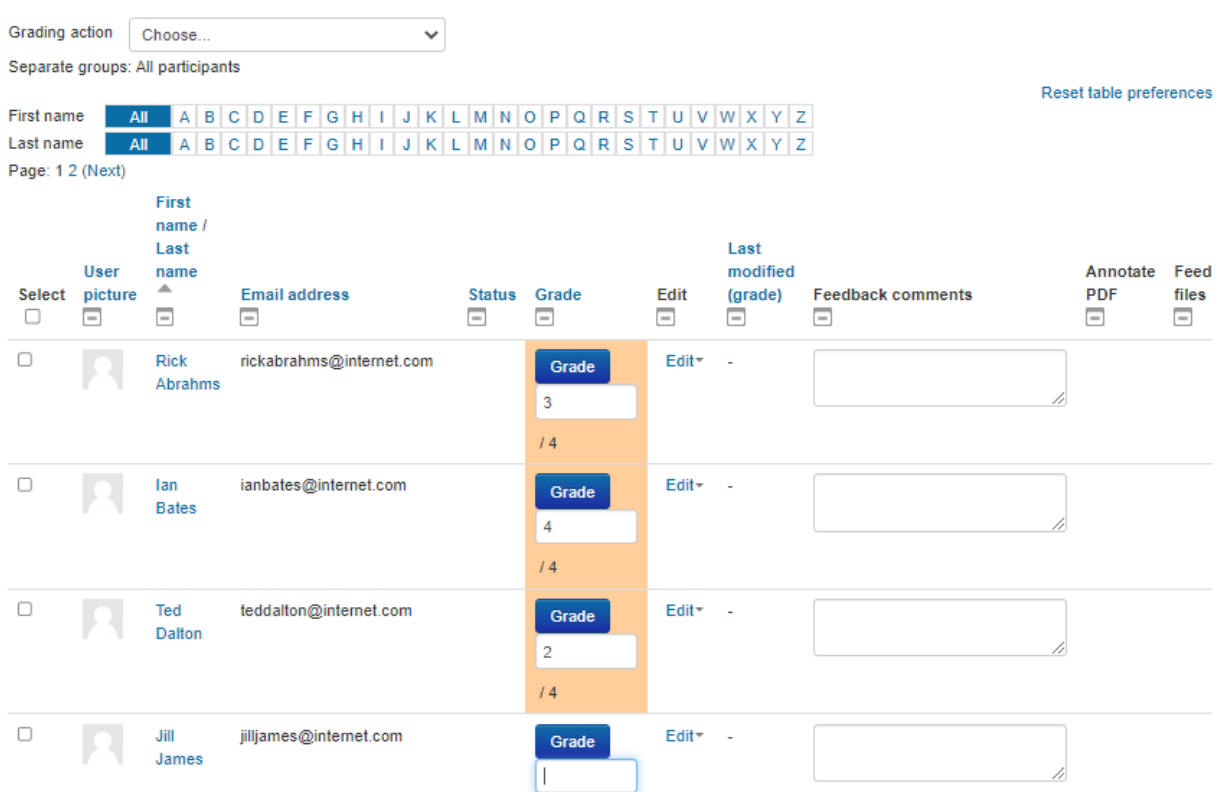

 $\mathbf{r}$ In this example three grades have been entered. Notice the yellow highlight. The cursor is waiting for a grade to be entered for Jill James. When grades have been entered scroll to the bottom of the screen and click on the **Save all quick grading changes** button. If this button is not clicked the data entry will not be saved.

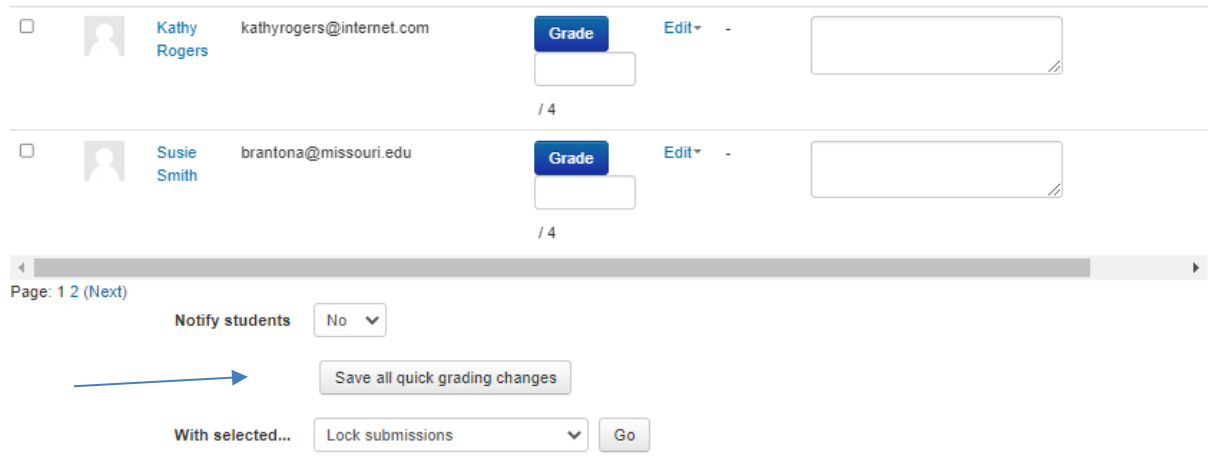

When you have clicked the **Save all quick grading changes** button the following message will appear:

I-A Task 2. Locate OEM procedures to identify material and composition of the vehicle being repaired (mild steel, high strength steel, ultra-high strength steel, aluminum, etc.).

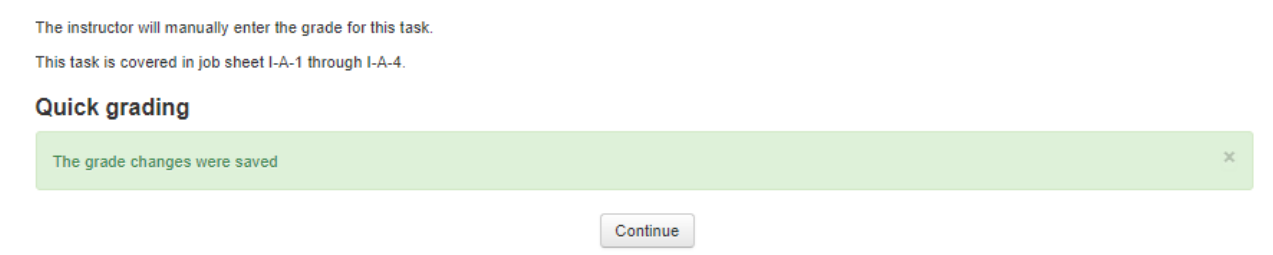

Click the Continue button and the grade entry screen will display:

I-A Task 2. Locate OEM procedures to identify material and composition of the vehicle being repaired (mild steel, high strength steel, ultra-high strength steel, aluminum, etc.).

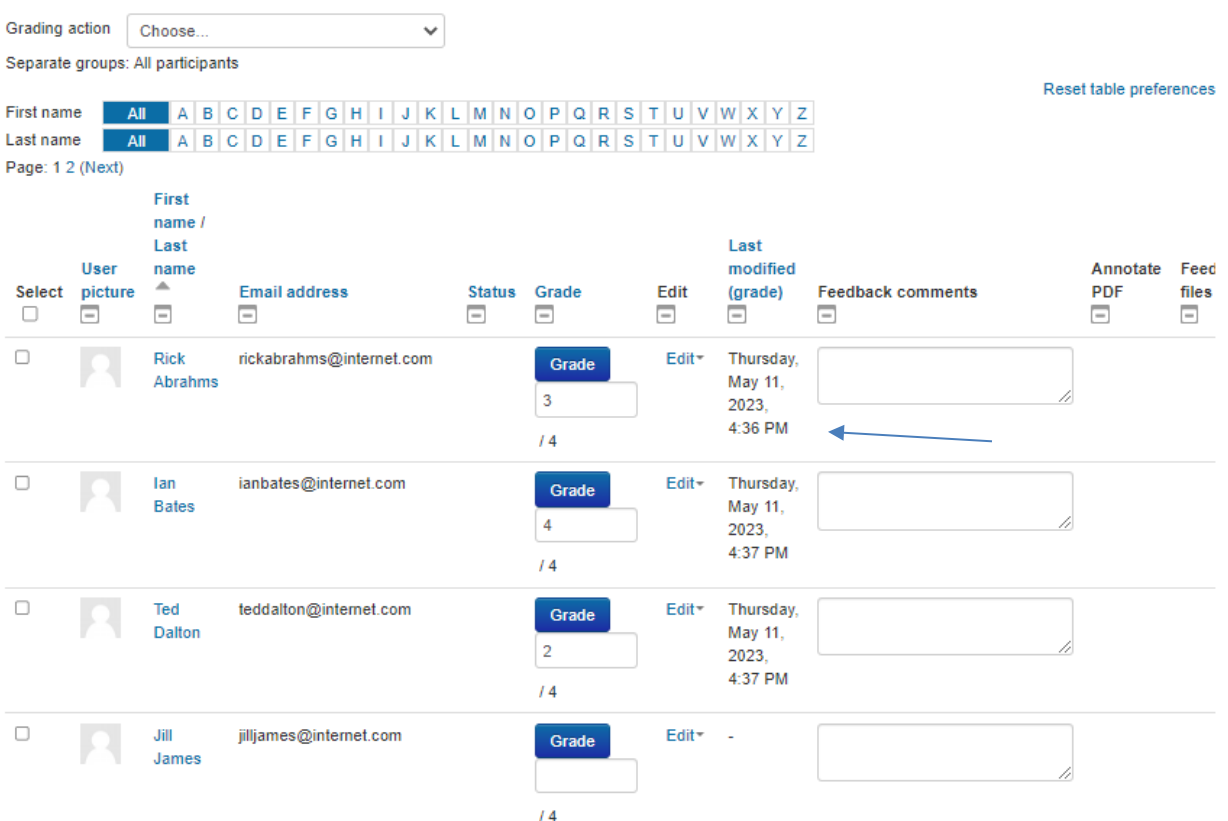

Notice that the grade has been saved and the date of the grade entry has been recorded.

# **How to Manually Enter Grades**

Below is an example of the student view after a grade has been assigned. Note the red X for I-V-Task 2.

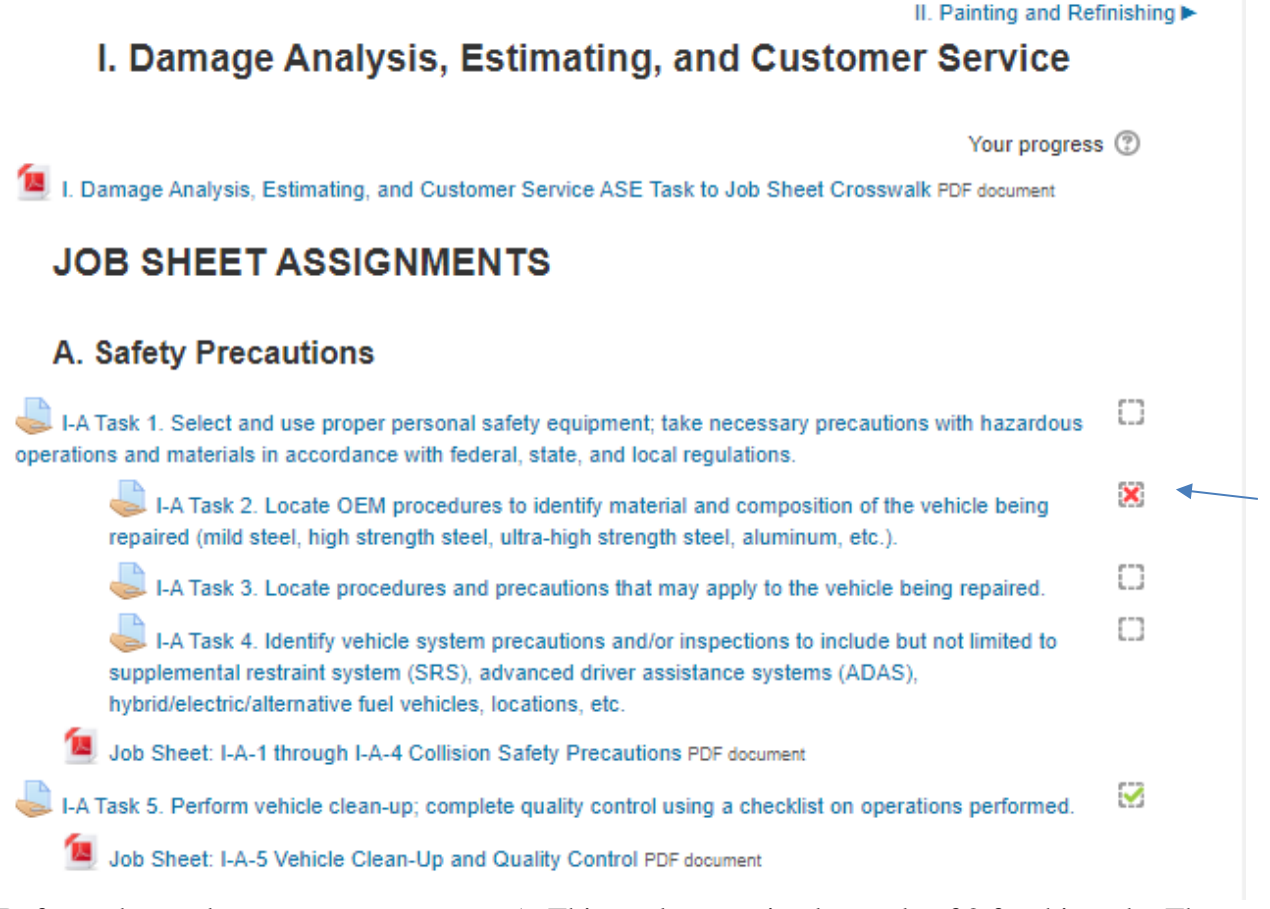

Refer to the grade entry screen on page 5. This student received a grade of 2 for this task. That is not a passing grade. The red X indicates the student has not yet successfully completed the task. It is up to the instructor if the student may continue to revise their work to achieve a passing grade. The instructor has the option to leave the grade blank until a final grade is achieved. See task I-A-5 above. The student has successfully completed this task which is represented by the green check mark.